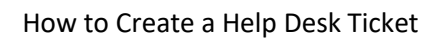

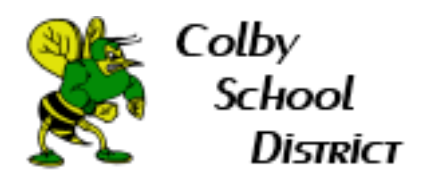

## **How to Create a Help Desk Ticket**

1. Go to Colby School District's main webpage. URL: [https://colby.k12.wi.us](https://colby.k12.wi.us/)

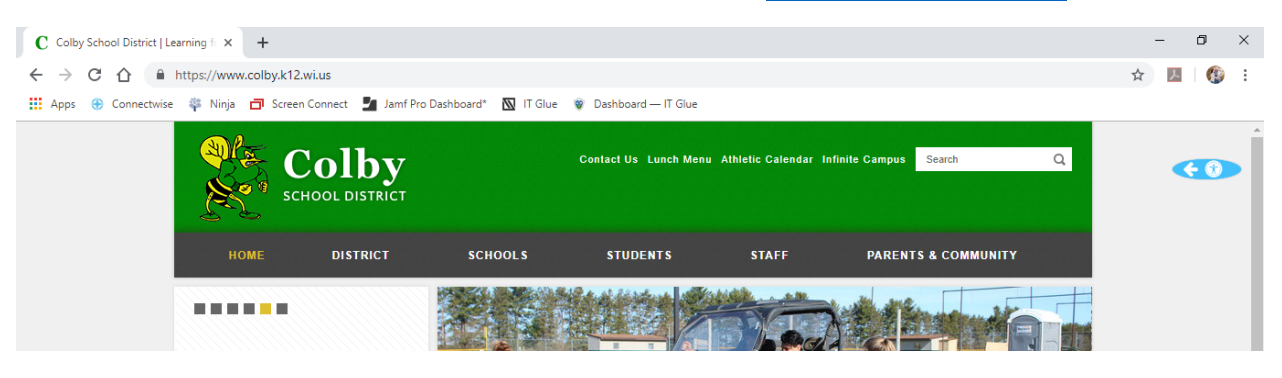

2. Hover over STAFF.

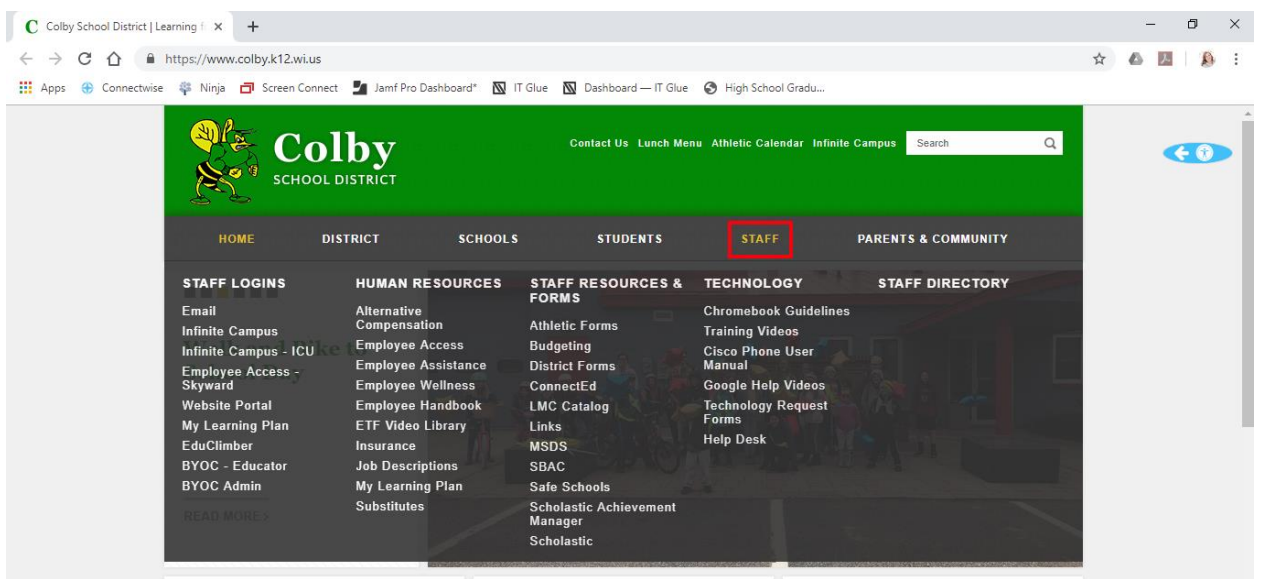

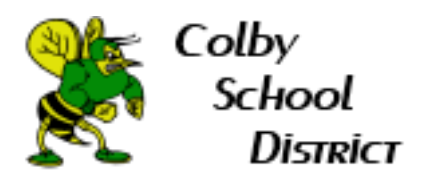

## 3. Click Help Desk.

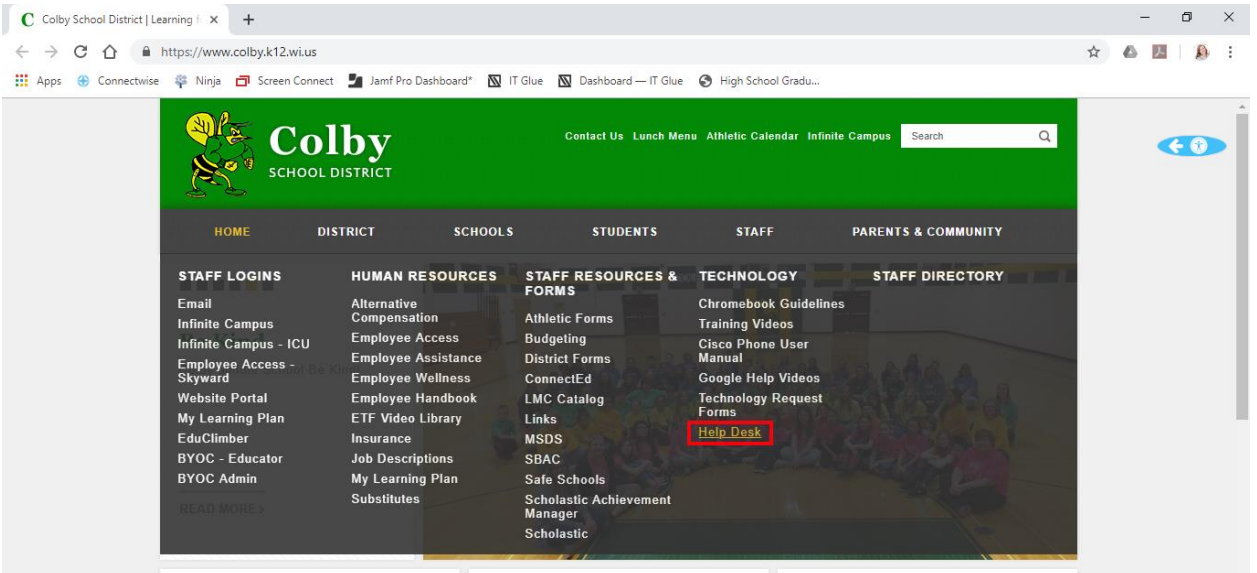

4. Sign in with your Colby email address. It will not ask you to sign in every time.

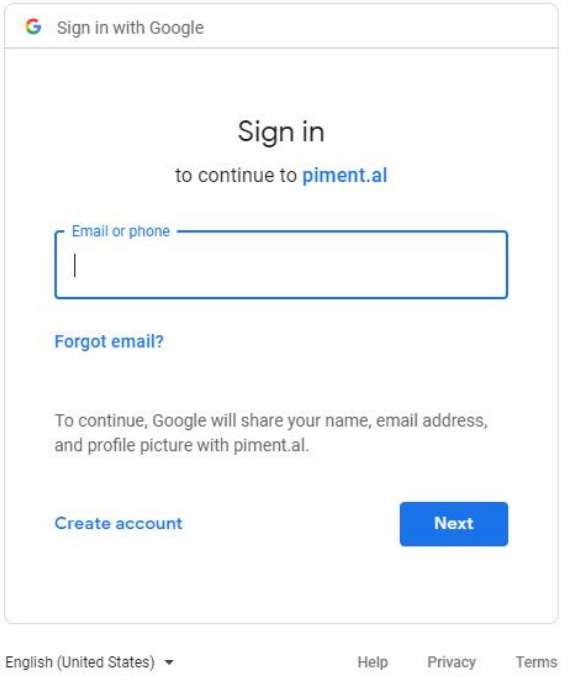

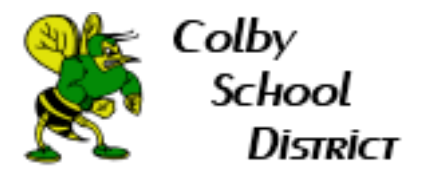

## 5. Create your help desk ticket. Be sure to hit the Submit button in blue.

Create a helpdesk ticket for Colby School District

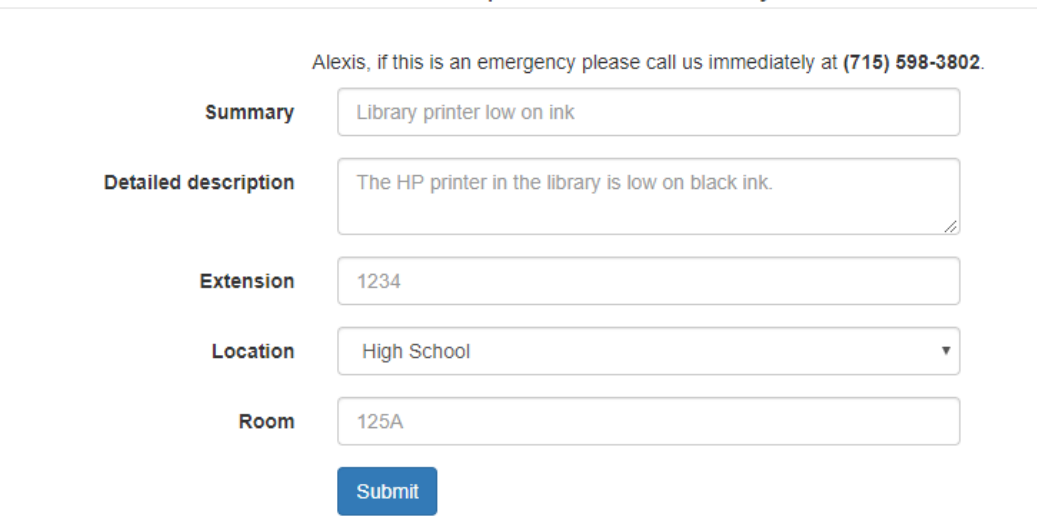

6. IF the ticket portal does **NOT** work then you can emai[l colbysupport@chestnutconsulting.com](mailto:colbysupport@chestnutconsulting.com) to create a ticket.